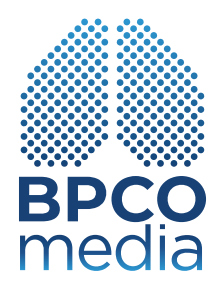

# ISTRUZIONI APP

## **BENVENUTI DA BPCOmedia** La ricerca medico-scientifica per la tua salute

Il Dispositivo Medico, costituito dalla APP, è stato progettato e sviluppato ponendo particolare attenzione agli aspetti di Sicurezza Informatica dei dati raccolti e utilizzati durante il suo utilizzo al fine di garantirne un adeguato livello di protezione. Per rendere ottimale tale protezione vengono fornite all'utilizzatore le seguenti

### **AVVERTENZE E PRECAUZIONI IN TEMA DI SICUREZZA INFORMATICA**

- L'APP è destinata al solo **USO MONO-PERSONALE**.
- Dove richiesto, **utilizzare Password sufficientemente complesse** e non riconducibili a dati personali noti.
- Mantenere sufficientemente riservate le proprie Credenziali di accesso.
- Eseguire tempestivamente gli **aggiornamenti della APP** che dovessero essere segnalati dal Fabbricante.
- Prima di effettuare un aggiornamento del Sistema Operativo del vostro Smartphone, verificarne la compatibilità con quanto riportato nel presente manuale.
- Seguire attentamente tutte le istruzioni riportate nel presente manuale per tutte le fasi di utilizzo della APP.

#### **INFORMAZIONI DI SICUREZZA INFORMATICA**

- L'autenticazione iniziale è a due fattori via sms presso il numero di telefono cellulare inserito (Codice di verifica). Questa procedura si ripeterà ogni tre mesi, con l'inserimento di un codice di verifica diverso.
- La memorizzazione dei dati registrati avviene all'interno della APP e nello Smartphone all'interno di uno spazio di storage dedicato e completamente isolato rispetto alle altre App installate.
- Il salvataggio dei dati sanitari trasmessi al portale web (mediante un protocollo di comunicazione che instaura un canale criptato tra il client e il server) avviene in un database SQLite, all'interno del cloud Microsoft Azure.
- I dati del paziente sono registrati con criterio di de-identificazione, ri-codificabili solo dal medico autorizzato.
- Sono previsti sistemi di backup dei dati e di ripristino di emergenza.
- La consultazione dei propri dati personali e delle registrazioni è agevole e sempre consentita al paziente stesso in autonomia.

### **SOMMARIO**

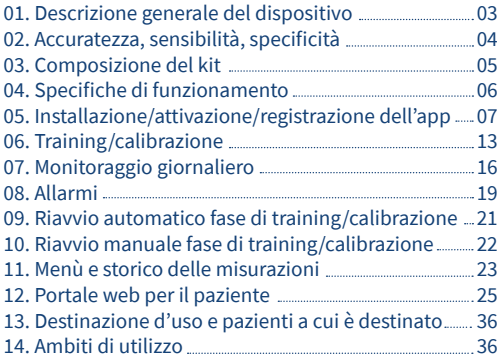

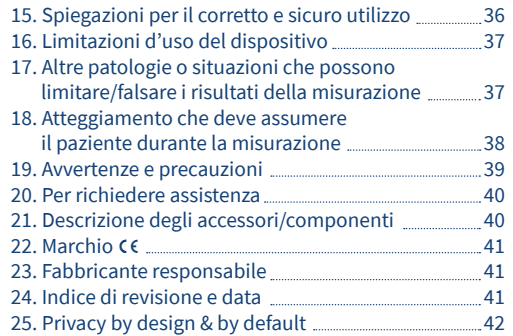

### **01. DESCRIZIONE GENERALE DEL DISPOSITIVO**

**Il contesto di riferimento** è la BroncoPneumopatia Cronica Ostruttiva (BPCO}, un'affezione cronica-polmonare caratterizzata da un'ostruzione bronchiale, con limitazione del flusso aereo solo parzialmente o per nulla reversibile, lentamente progressiva, causata da un'infiammazione cronica delle vie aeree e del parenchima polmonare. E una malattia molto frequente, con stime di prevalenza nella popolazione dal 4 al 5% (in Italia i malati di BPCO sono circa 2.600.000, 29 milioni in Europa, 300 milioni nel mondo).

Il decorso cronico e progressivo della BPCO è frequentemente aggravato da episodi acuti di peggioramento dei sintomi e della funzione, chiamati riacutizzazioni o esacerbazioni. La diagnosi precoce di esacerbazione è ovviamente di grande importanza nel migliorare la gestione e la prognosi di questi eventi perché, se non trattati adeguatamente e rapidamente, possono portare alle sopramenzionate gravi conseguenze per il malato di BPCO.

**Il monitoraggio frequente**, al limite continuo, delle variazioni fisio-patologiche di alcuni parametri vitali facilmente misurabili direttamente dal paziente stesso, permette **di individuare precocemente l'insorgenza di riacutizzazioni** o di **situazioni clinicamente critiche**, che possono comportare un peggioramento dello stato di salute del soggetto **affetto da BPCO, ancor prima che i sintomi si manifestino.**

In questo contesto, in un recente studio di ricerca condotto con la collaborazione dell'Università Campus Bio-Medico di Roma, è stato sviluppato un algoritmo che, utilizzando i dati acquisiti da un pulsiossimetro, ovvero la frequenza cardiaca e la saturazione emoglobinica, permette di monitorare lo stato di salute del paziente e di rilevare l'insorgere di riacutizzazioni o di situazioni clinicamente critiche, che possono comportare un peggioramento dello stato di salute del soggetto affetto da BPCO ancor prima che i sintomi si manifestino. **Brevetto internazionale PCT/ IT2015/000146.**

Si tratta di un innovativo dispositivo medico di classe 2a per la misurazione dello stato di salute del paziente BPCO, pensato per essere facilmente utilizzato dal paziente stesso, capace di rilevare e segnalare l'insorgenza di riacutizzazioni o di situazioni clinicamente critiche. È un dispositivo medico capace di evidenziare un sintomo a valore predittivo che il malato non è ancora in grado di percepire, mettendolo in condizioni di rivolgersi al medico curante per un intervento precoce rispetto ad una situazione potenzialmente pericolosa, ancor prima che i sintomi si manifestino.

### **02. ACCURATEZZA, SENSIBILITÀ, SPECIFICITÀ**

Accuratezza =  $98.4\%$ Sensibilità = 92.9% Specificità = 99.3%.

### **03. COMPOSIZIONE DEL KIT**

Il prodotto è un kit composto da:

- un **pulsiossimetro a dito Bluetooth** certificato CE
- un'**app** per **smartphone o tablet** Android/iOS certificata CE che incorpora al suo interno l'**agoritmo predittivo**
- la scheda contenente il codice di attivazione dell'app e l'accesso ai servizi (servizio erogato in abbonamento annuale)
- l'accesso al portale paziente sul web.

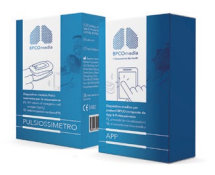

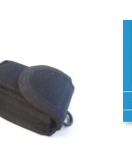

L'app lavora in tre modalità: installazione/configurazione, training/calibrazione, monitoraggio. Dopo la fase di installazione/configurazione, l'app entra automaticamente nella fase di training o calibrazione. La fase di calibrazione è la fase in cui il dispositivo si adatta alle caratteristiche fisiologiche del paziente, personalizzando le sue risposte. Il periodo di "adattamento" dura 5 giorni, dopodiché il dispositivo continuerà a modellarsi sul paziente attraverso l'autoapprendimento, utilizzando i dati provenienti dal pulsiossimetro. Durante la fase di training, il paziente deve eseguire 3 misurazioni quotidiane per 5 giorni, nelle seguenti fasce orarie:

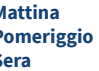

**Mattina dalle 07:00 alle 13:00 Pomeriggio dalle 13:00 alle 18:00 Sera dalle 18:00 alle 23 :30** È importante non saltare neanche una misura durante la fase di training. Se ciò accadesse, l'app si riavvia automaticamente ricominciando la fase di training dall'inizio. L'app, comunque, invierà dei messaggi al paziente (reminders) per ricordare di eseguire la misurazione. L'app guiderà il paziente ad effettuare la misurazione con messaggi vocali.

Terminati i 5 giorni l'app entra automaticamente nella fase di monitoraggio in cui invita il paziente ad eseguire 3 misurazioni/giorno nelle seguenti fasce orarie:

**Mattina dalle 07:00 alle 13:00 Pomeriggio dalle 13:00 alle 18:00 Sera dalle 18:00 alle 23 :30**

Come per la fase di training, l'app ricorderà al paziente, attraverso l'invio di messaggi, quando effettuare la misurazione con il pulsiossimetro e guidandolo, durante la misurazione, con messaggi vocali. L'interfacciamento tra l'app ed il pulsiossimetro avviene in maniera del tutto automatica. Le medie dei test eseguiti indicano che l'algoritmo è capace di rilevare situazioni potenzialmente critiche con un indice di accuratezza del 98,4%.

### **04. SPECIFICHE DI FUNZIONAMENTO**

Il prodotto è composto principalmente da tre componenti:

- Pulsiossimetro a dito bluetooth
- App per Smartphone Android/iOS
- Portale web per pazienti e medici

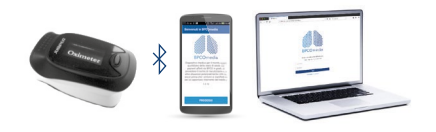

Per attivare il servizio occorre eseguire le seguenti fasi in sequenza:

- instaIlazione / attivazione / registrazione
- training / calibrazione
- monitoraggio

### **05. INSTALLAZIONE / ATTIVAZIONE / REGISTRAZIONE DELL'APP**

Accedere a Apple Store / Google Play Store con lo smartphone su cui si desidera installare l'app e digitare nell'apposito campo di ricerca la parola chiave "bpcomedia" (Fig.1 iOs - Fig.2 Android). Selezionare l'app, cliccare su **Ottieni / Installa** per scaricare l'applicazione (Fig.3 iOs - Fig.4 Android). Al termine dell'installazione, sulla Home dello smartphone apparirà l'icona BPCOmedia.

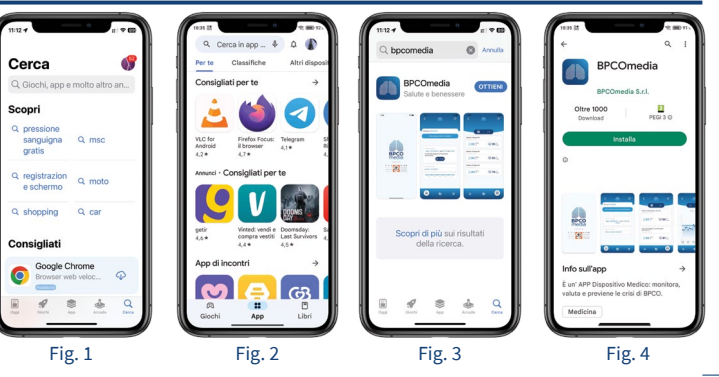

7

Una volta scaricata ed installata l'app sul proprio smartphone, è necessario seguire la registrazione/ attivazione illustrata di seguito:

**01.** Avviare l'app: al primo avvio l'app mostra un messaggio di benvenuto come mostrato:

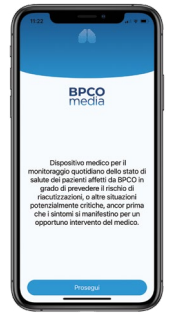

**02.** Cliccando su **prosegui**, verrà chiesto di digitare il codice di attivazione presente all'interno della scatola nell'apposito campo, come mostrato in figura. In alternativa è possibile caricare automaticamente il codice di attivazione cliccando su **Scansiona il QR-Code** e puntando con la telecamera dello smartphone l'apposito QR-Code stampigliato nella scheda. Cliccare su **prosegui**.

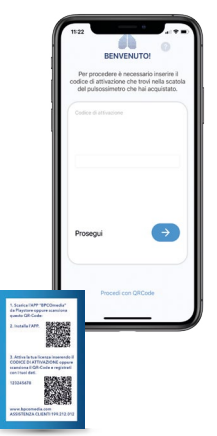

**03.** Nella seguente schermata verranno chiesti alcuni dati personali.

I dati richiesti per la registrazione sono:

- nome e cognome
- numero di telefono
- sesso
- data di nascita
- provincia di residenza
- indirizzo e-mail

E' necessario inserire tutti i campi. Per proseguire premere il pulsante

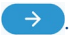

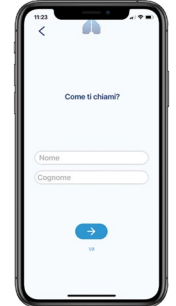

**04.** Inserire un Nome utente e una Password che saranno utilizzati per accedere al portale web:

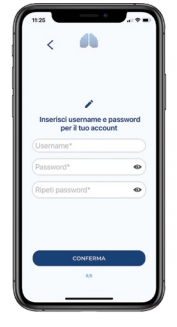

9

**05.** Cliccando su **Conferma** la procedura è completata. L'app vi inviterà ad eseguire una misurazione di prova, opzionale, con il pulsiossimetro, come mostrato dalla seguente figura:

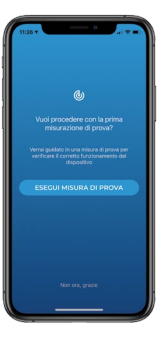

**06.** Cliccando su **Non ora, grazie** si passerà direttamente alla fase di training. Cliccando invece su **Esegui misura di prova** si potrà "provare" ad eseguire una misurazione con il pulsiossimetro. La misurazione sarà totalmente guidata dall'app secondo i seguenti passaggi (un messaggio vocale guiderà il paziente durante tutta la misurazione):

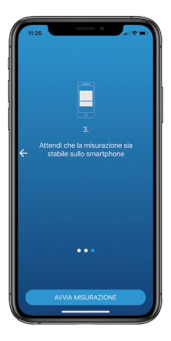

Premendo il pulsante **Prosegui** (Fig. 5), l'app inizierà la ricerca del pulsiosimetro bluetooth. È molto importante che in questa fase il paziente si trovi in una posizione comoda e rilassata, per esempio seduto con la mano poggiata su un tavolo ed il pulsiossimetro inserito correttamente al dito. Una volta individuato il pulsiossimetro, l'app mostrerà la scritta **BPCOmedia** come mostrato in Fig. 6. È necessario e sufficiente cliccarci sopra.

Una volta selezionato pulsiossimetro l'app, in maniera totalmente automatica, si connetterà ad esso (Fig. 7), provvederà ad una fase di calibrazione del dispositivo (Fig. 8) e, successivamente, effettuerà la misurazione (Fig. 9).

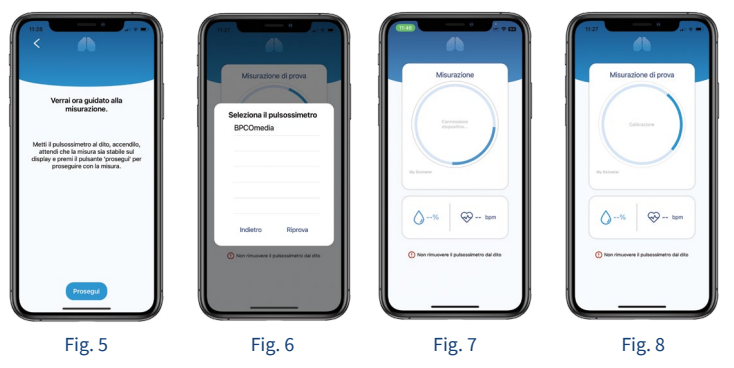

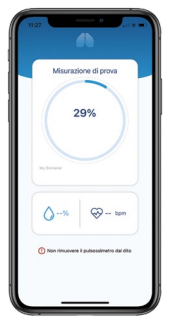

**07.** Cliccando sul tasto **Inizia il training**, verrà avviata la fase di training. Viene visualizzato un messaggio di inizio fase di training: premere **Inizia** per avviare.

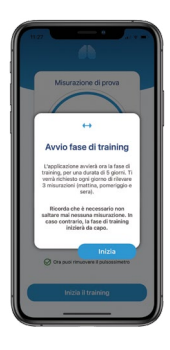

Fig. 9

### **06. TRAINING / CALIBRAZIONE**

Dopo la fase di installazione/attivazione/registrazione, l'app entra automaticamente nella fase di training/ calibrazione mostrando la seguente schermata (Fig. 10) nella quale è riportato il nome del paziente, la fase in cui si trova il dispositivo e cioè "training", la fascia oraria in cui deve essere fatta la prossima misurazione (nell'esempio, oggi dalle 13:00 alle 18:00), la data della fine della fase di training (nell'esempio, sabato 06/02/2021) e una barra del tempo che evidenzia in quale giorno del training ci troviamo (nell'esempio, 2 febbraio). In sostanza l'app si mette in attesa della fascia oraria per eseguire la misurazione.

La fase di training dura 5 giorni. Durante questi 5 giorni il paziente deve eseguire 3 rilevazioni al giorno: una la mattina, una il pomeriggio ed una la sera, secondo le seguenti fasce orarie:

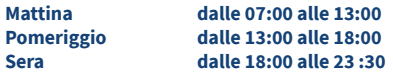

La fase di calibrazione è la fase in cui il dispositivo si adatta alle caratteristiche fisiologiche del paziente personalizzando le sue risposte.

**Importante: non saltare neanche una misurazione durante la fase di training.**

Se ciò accade, l'app si riavvia automaticamente ricominciando la fase di training dall'inizio.

Raggiunta la fascia oraria in cui il paziente deve effettuare la misura, l'app invia dei messaggi anche sonori, chiamati reminders, per ricordare al paziente di effettuare la misurazione. All'apertura l'app mostrerà la schermata come indicato nella Fig. 11. Premere **AVVIA** per iniziare una nuova misurazione.

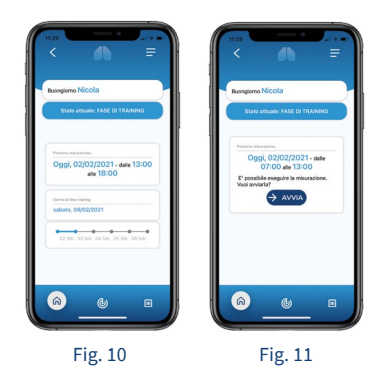

Se si è pronti ad eseguire la misurazione, indossare il pulsiossimetro al dito, accenderlo, quindi premere il pulsante **AVVIA** (Fig. 12). L'app guiderà l'utente durante la misurazione (un minuto circa) con una guida vocale ,mostrando in sequenza la schermata di calibrazione (connessione e calibrazione con il pulsiossimetro) e di misurazione (Fig. 13-14).

Completata la misurazione, premere il pulsante **Torna alla Home**. Verrà mostrata la seguente schermata, dove è riportato l'orario della prossima misurazione:

Messaggio di stato del training, con avviso orario prossima misurazione (Fig. 15).

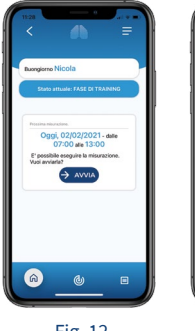

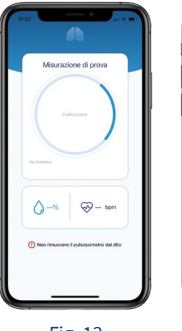

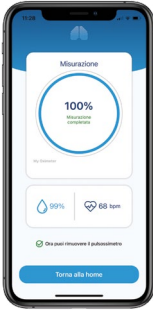

Fig. 12 Fig. 13 Fig. 14 Fig. 15

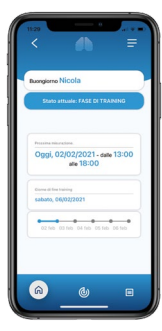

### **07. MONITORAGGIO GIORNALIERO**

Completata la fase di training/ calibrazione, l'app passa automaticamente nella fase di monitoraggio, in cui il paziente esegue le misurazioni per tenere controllato e monitorato il proprio stato di salute.

Verrà mostrata la seguente schermata, dov'è riportato l'orario della prossima misurazione (nell'esempio la prossima misurazione dovrà essere fatta "domani, dalle 07:00 alle 13:00") e l'ultimo stato di salute rilevato.

Ogni giorno il paziente deve eseguire 3 rilevazioni; una la mattina, una il pomeriggio ed una la sera secondo le seguenti fasce orarie:

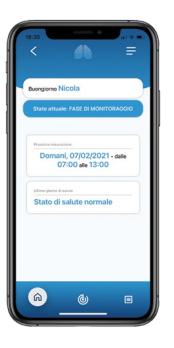

**Mattina dalle 07:00 alle 13:00 Pomeriggio dalle 13:00 alle 18:00 Sera dalle 18:00 alle 23 :30**

**Cosa succede se si salta qualche misurazione:** è possibile saltare qualche misurazione, anche se non è consigliabile. In questo caso l'app dà una notifica sullo schermo all'utente e riprende il suo normale funzionamento solo dopo che l'utente dà conferma di aver preso visione della notifica cliccando sul pulsante **OK, ho capito.**

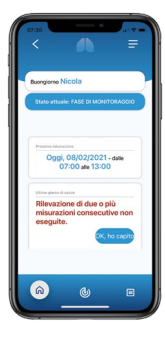

**Importante:** se il paziente non esegue le misurazioni per tre giorni consecutivi, l'app riavvia automaticamente la fase di training ,che inizia il giorno successivo nella fascia mattutina, avvisando il paziente con un messaggio esplicito a video come mostrato dalla seguente figura:

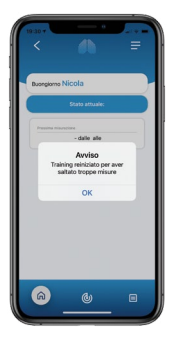

Raggiunta la fascia oraria in cui il paziente deve effettuare la misurazione, l'app invia dei messaggi, anche sonori, chiamati reminders, per ricordare al paziente di effettuare la misurazione. All'apertura, l'app mostrerà la seguente schermata: Premere **AVVIA** per iniziare una nuova misurazione.

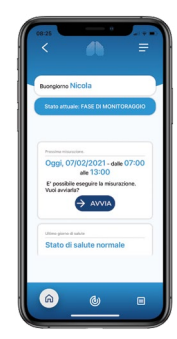

Se si è pronti ad eseguire la misurazione, indossare il pulsiossimetro al dito, accenderlo, quindi premere il pulsante **AVVIA**. L'app guiderà l'utente durante la misurazione (un minuto circa) con una guida vocale mostrando in sequenza le schermate di calibrazione (connessione e calibrazione con il pulsiossimetro) e di misurazione, come mostrato a fianco. Premendo il pulsante **Torna alla home**, l'app si mette in attesa della prossima fascia oraria.

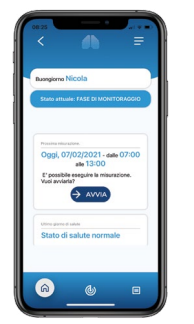

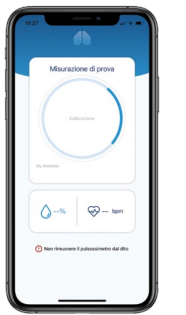

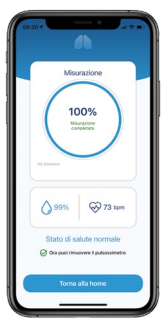

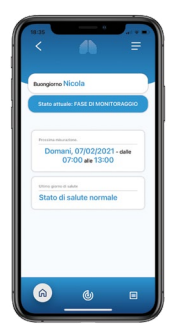

### **08. ALLARMI**

L'app riceve in ingresso quattro informazioni provenienti dal pulsiossimetro e dal dispositivo mobile su cui è installata: data e ora della misurazione, il valore della percentuale di saturazione di ossigeno (SpO2) e il valore della frequenza cardiaca (HR). Per ogni istanza di misurazione, restituisce in uscita l'informazione sullo stato del soggetto monitorato, evidenziando la causa principale dell'insorgere di due possibili eventi:

**Stato Normale**: lo stato del paziente presenta valori normali.

**Stato di Allarme**: i valori rilevati evidenziano un potenziale stato critico del soggetto.

Ci sono 5 diversi tipi di output di allarme, che permettono di distinguere le diverse situazioni potenzialmente critiche nei soggetti affetti da BPCO:

**01. Allarme Potenziale Tachicardia**: dovuto alla ricezione di valori (più di uno consecutivo, secondo un'elaborazione dell'algoritmo predittivo) oltre il limite soglia per la sola frequenza cardiaca : rilevazione di una possibile tachicardia.

**02. Allarme Funzione Respiratoria**: l'allarme si manifesta nel caso di una brusca variazione oltre i valori soglia dei parametri SpO2 e HR correlati: rilevazione di un potenziale peggioramento della funzione respiratoria.

**03. Allarme Desaturazione**: dovuto ad un calo per il solo parametro della SpO2 sotto il valore soglia di 90: rilevazione di una potenziale desaturazione.

**04. Allarme Missing Data**: si attiva nel caso di 2 misurazioni mancanti consecutive secondo il piano di monitoraggio: può essere sintomo di una dimenticanza del paziente, di un cattivo funzionamento del dispo sitivo, oppure un'indicazione di uno stato di malessere generale del paziente che non è in grado di effettuare la rilevazione.

**05. Allarme Trend Funzione Respiratoria**: rilevazione di un potenziale peggioramento della funzione respiratoria dovuta ad un trend negativo dei valori della SpO2 e HR correlati.

Le situazioni di concorrenza, cioè situazioni in cui si verificano contemporaneamente condizioni diverse, sono risolte in base ai livelli di priorità rappresentate in figura:

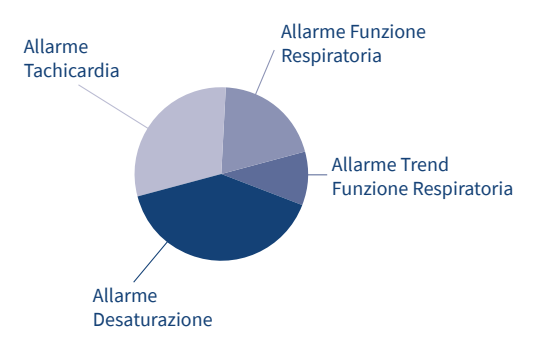

Rappresentazione grafica dei livelli di priorità degli allarmi (situazioni potenzialmente pericolose): essi determinano la priorità di una condizione rispetto ad un'altra L'Allarme Desaturazione è la condizione a priorità massima. Più in breve ecco l'elenco dei messaggi generati dall'app dopo una misurazione in fase di monitoraggio:

**01. Stato Normale**: lo stato del paziente presenta valori normali

**02. Allarme Desaturazione**: rilevazione di un potenziale calo dell'Ossigenazione del Sangue (Desaturazione).

**03. Allarme Tachicardia**: rilevazione di una potenziale **Tachicardia** 

**04. Allarme Funzione Respiratoria**: rilevazione di un potenziale peggioramento della funzione respiratoria dovuto ad una brusca variazione oltre i valori soglia dei parametri SpO2 e HR correlati.

**05. Allarme Trend Funzione Respiratoria**: rilevazione di un potenziale peggioramento della funzione respiratoria dovuta ad un trend negativo dei valori della SP02 e HR correlati.

**06. Allarme Missing Data**: rilevazione di due o più misurazioni consecutive non eseguite.

**ATTENZIONE: A seguito di un evento di allarme, si consiglia di contattare subito il proprio medico per gli opportuni accertamenti e cure.**

### **09. RIAVVIO AUTOMATICO FASE DI TRAINING / CALIBRAZIONE**

Il riavvio automatico della fase di training avviene nei seguenti due casi:

**01.** Durante la fase di **Training, se viene**  saltata una misurazione, l'app riavvia automaticamente la fase di training che inizierà il giorno successivo al riavvio nella fascia mattutina, avvisando il paziente con un messaggio esplicito a video.

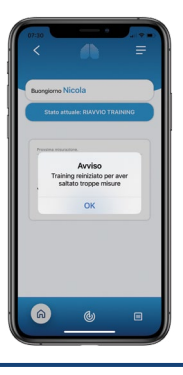

**02.** Durante la fase di **Monitoraggio se il paziente non esegue la misurazione**  per tre giorni consecutivi, l'app riavvia automaticamente la fase di training che inizierà il giorno successivo nella fascia mattutina, avvisando il paziente con un messaggio esplicito a video.

### **10.RIAVVIO MANUALE FASE DI TRAINING / CALIBRAZIONE**

L'intero dispositivo può essere "resettato" riavviando manualmente la fase di training. Questo può essere fatto tramite l'apposita voce **Riavvia Training** nel menù dell'app.

### **11. MENÙ E STORICO DELLE MISURAZIONI**

Premendo il pulsantino in alto a destra (le tre righe orizzontali bianche come mostrato in Fig. 16) è possibile accedere ad un menu (Fig.17) che permette di visualizzare alcune sezioni di utilità dell'app.

In particolare, è possibile accedere allo **Storico misurazioni**, in cui è possibile visualizzare (si vedano gli esempi a fianco) le misurazioni effettuate in forma tabellare (Fig. 18) ed in

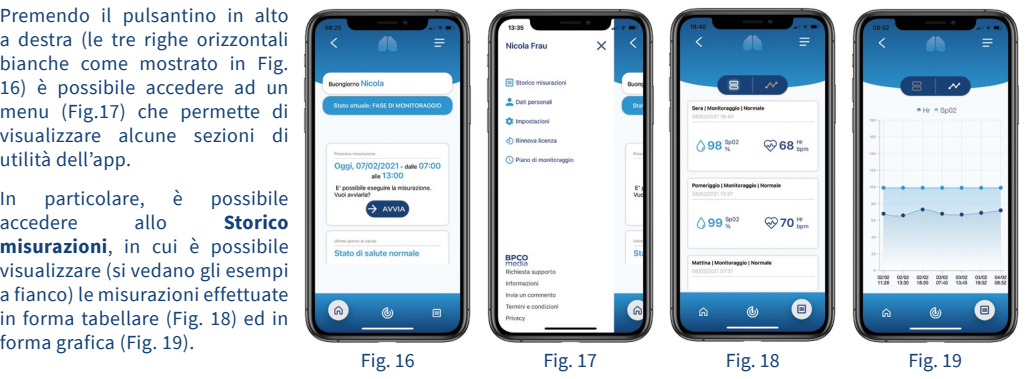

Accedendo al sottomenu **Impostazioni** è possibile:

**Eseguire una misurazione di prova.**

**Riavviare il training**: nel caso si ritenesse di non aver eseguito correttamente la fase di training o nel caso le condizioni di salute generali fossero cambiate, è possibile riavviare ed eseguire il training a partire dalla prima misurazione.

**Disconnettere il profilo paziente**: il profilo del paziente viene disconnesso dall'app, ma tutte le misurazioni effettuate e il profilo nel portale paziente rimangono. Sarà possibile riconnettere il profilo paziente all'app eseguendo di nuovo la fase di prima configurazione descritta all'inizio.

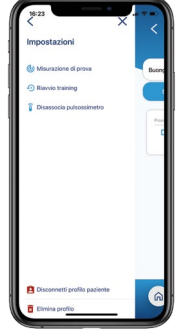

**Disconnettere il pulsiossimetro configurato:** nel caso il pulsiossimetro si guastasse e fosse necessario sostituirlo, sarà possibile disconnettere dall'app lo stesso e, all'esecuzione della prima misurazione, connettere un nuovo dispositivo.

**Eliminare i dati:** il profilo, le misurazioni e tutti i dati del paziente vengono completamente cancellati dal sistema. Attenzione: l'operazione è irreversibile.

**Consultare il piano di monitoraggio:** visualizza il piano di monitoraggio seguito sia in fase di training sia in fase di monitoraggio.

### **12. PORTALE WEB PER IL PAZIENTE**

Per accedere al portale paziente collegarsi con un qualsiasi browser al seguente indirizzo:

#### **https://app.bpcomedia.com**

ed effettuale il login inserendo user id e password scelti in fase di registrazione dell'app.

#### **Schermata iniziale**

La schermata iniziale propone, nel lato sinistro, il menù del portale, mentre nel frame centrale visualizza in formato grafico e tabellare le ultime rilevazioni del paziente.

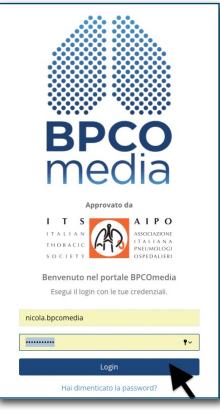

#### **Menù:**

1. Le mie misure 2. Cruscotto medici 3. Dati personali

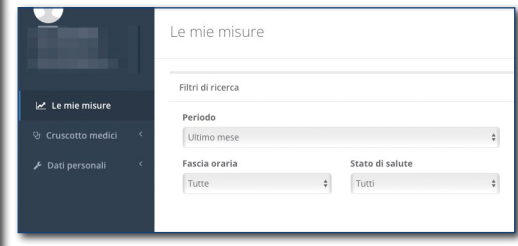

#### **01. LE MIE MISURE**

La voce di menù **Le mie misure** riporta le ultime rilevazioni dell'utente che possono essere visualizzate in formato grafico e tabellare.

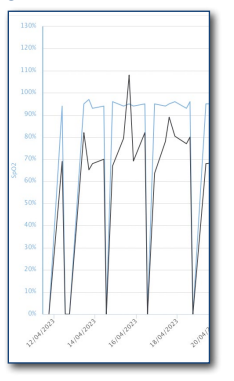

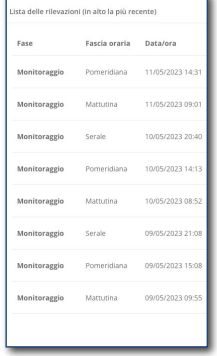

Si può intervenire sui filtri a disposizione per variare i criteri di ricerca delle misurazioni che si desiderano vedere rappresentate nelle tabelle e nei grafici. Si può selezionare un periodo o un intervallo di tempo.

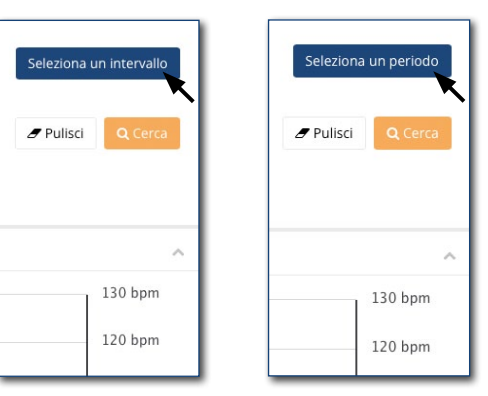

Se si seleziona un periodo, si può scegliere tra: non specificato, ultima settimana, ultimo mese, ultimi tre mesi.

Se si sceglie un intervallo, si può specificare un periodo inserendo le data di calendario dal/al.

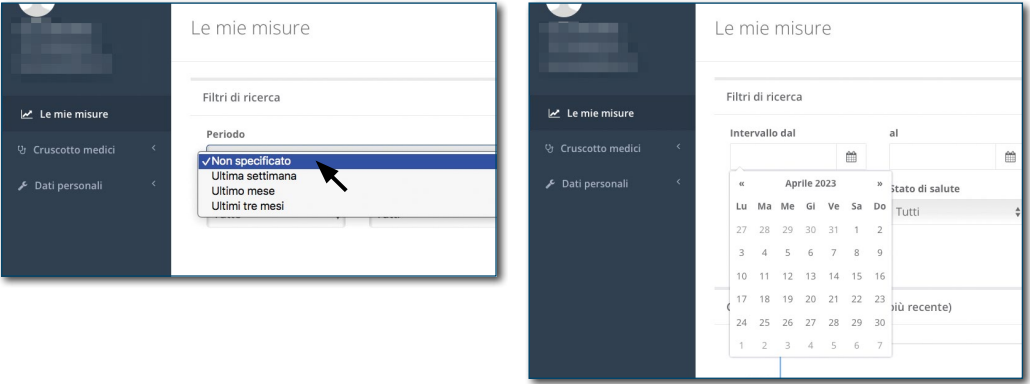

Oltre al periodo o all'intervallo, si può scegliere se inserire oppure no la fascia oraria: tutte, mattutina, pomeridiana, serale.

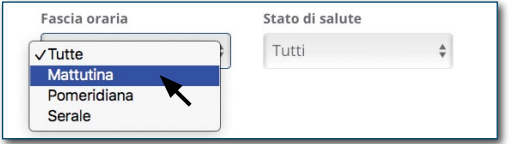

Un altro filtro riguarda lo stato di salute: tutti, normale, avviso, allarme. È utilizzato per visualizzare, per esempio, solo le rilevazioni che hanno generato un allarme.

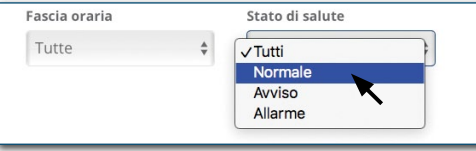

Per attivare la ricerca, premere il pulsante **cerca** oppure annullare e cambiare i criteri di ricerca con il pulsante **pulisci**.

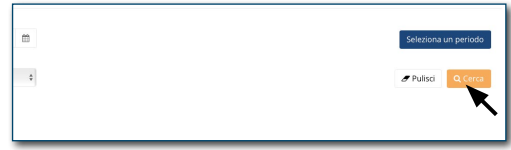

I valori della tabella in base ai criteri di ricerca selezionati possono essere esportati in formato excel per poter essere stampati.

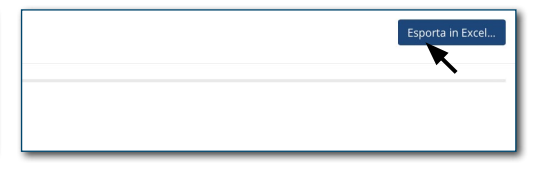

#### **02. CRUSCOTTO MEDICI**

Questa sezione è stata pensata per permettere ad un paziente di richiedere assistenza al suo medico che, nel caso accettasse, potrebbe visualizzare dal suo studio ed in sola lettura le rilevazioni del paziente. Chiaramente il medico deve possedere una user ID e password per accedere al portale.

#### **Richiedere l'assistenza al medico**

L'utente può fare richiesta al suo medico curante e/o specialista accedendo all'opzione **Ricerca medico** del menù **Cruscotto Medici**.

Qui può effettuare la ricerca del medico scorrendo dalla lista che gli si presenta o inserendo il nominativo sul campo di ricerca.

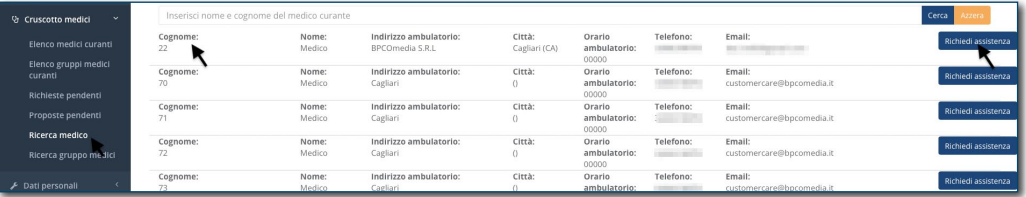

Una volta individuato il medico di proprio interesse, cliccare sul comando **Richiedi** e successivamente confermarlo con il tasto **sì**.

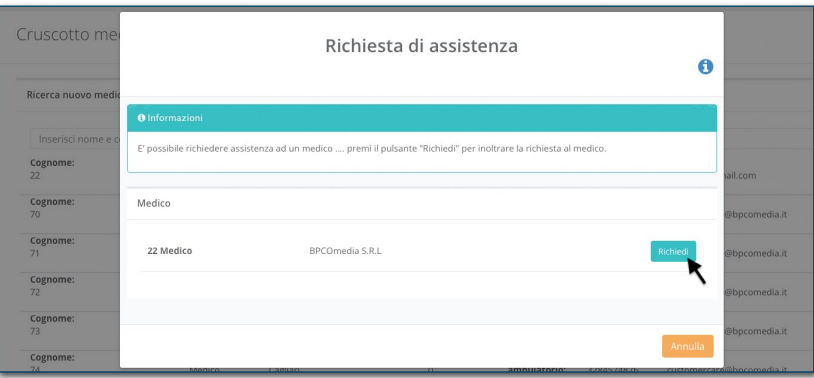

Questo produrrà una richiesta di amicizia "pendente" che il medico potrà accettare o rifiutare. In entrambi i casi l'utente riceverà una e-mail di notifica che riporterà l'esito della richiesta.

Si può verificare lo stato di avanzamento della richiesta con il comando **Richieste Pendenti**. Questo riporta l'elenco di tutti i medici a cui è stata fatta richiesta, ma non ancora accettata.

L'utente, se lo si desidera, può annullare la richiesta pendente cliccando sul pulsante **Cancella Richiesta**.

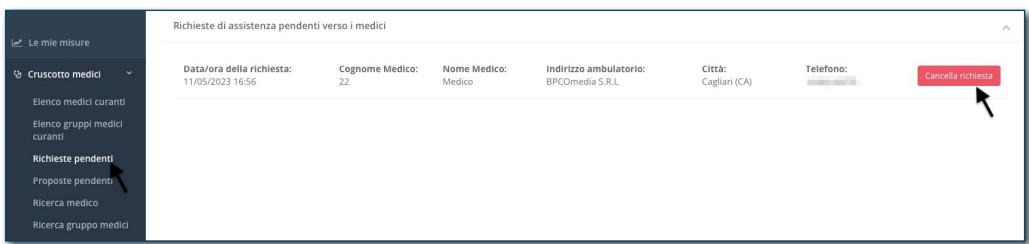

L'**elenco Medici Curanti** riporta la lista di tutti i medici che hanno accettato la richiesta di assistenza.

L'utente ha la facoltà in qualsiasi momento di poter revocare il permesso di assistenza al medico cliccando sul pulsante **Revoca permesso di assistenza**.

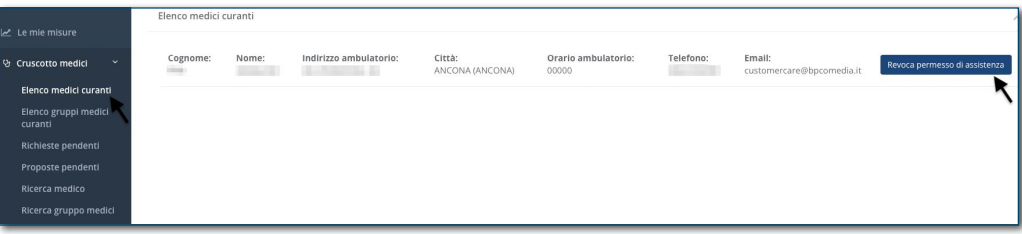

In maniera del tutto analoga, il paziente può ricevere la richiesta direttamente dal medico interessato a seguirlo. L'elenco di tali richieste pendenti si trova nella sezione **Proposte pendenti**.

Anche in questo caso l'utente ha la facoltà di **accettare o declinare** la richiesta cliccando sull'apposito pulsante.

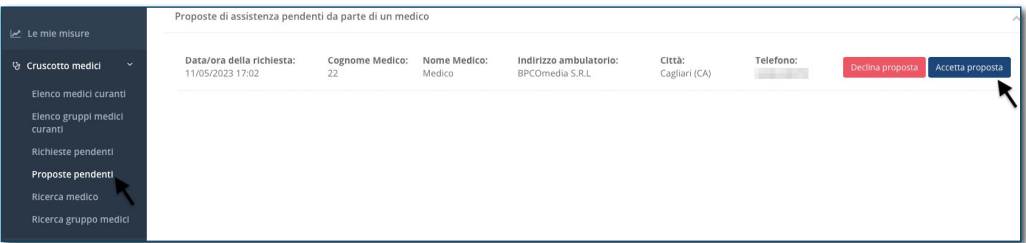

#### **03. DATI PERSONALI**

**Anagrafica**: in questa sezione l'utente può gestire tutti i suoi dati personali, avendo la possibilità di intervenire per aggiornarli o modificarli.

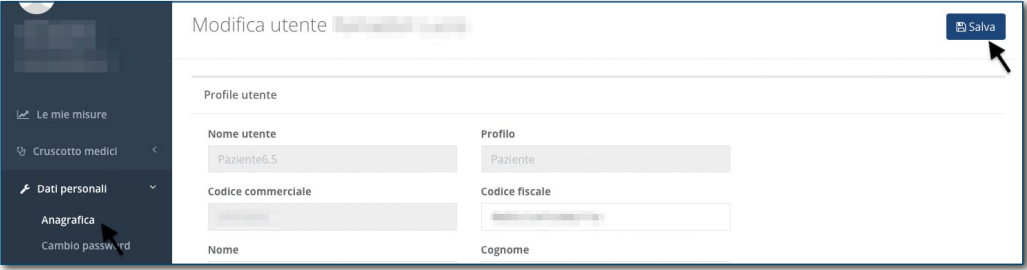

#### **Cambio password:** con il comando **Cambio password**  l'utente ha la possibilità di cambiare la password.

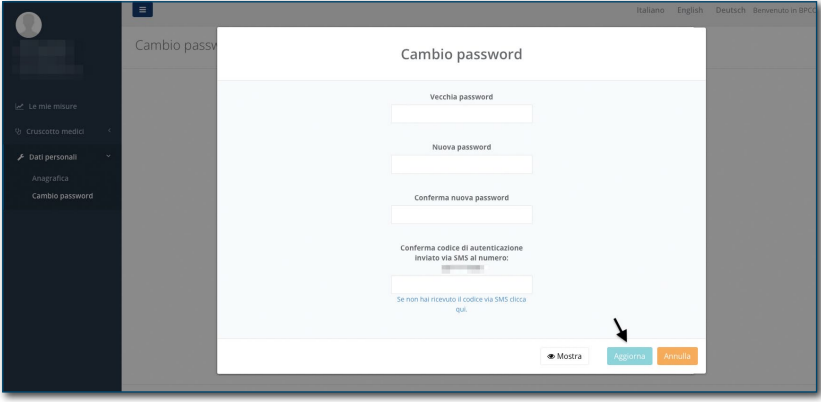

## **13. DESTINAZIONE D'USO E PAZIENTI A CUI È DESTINATO**

Il dispositivo è destinato ai malati di BPCO. Il dispositivo può inoltre trovare impiego nelle altre patologie polmonari, o in patologie non polmonari che possono coinvolgere l'apparato respiratorio,incluse scompenso cardiaco, obesità grave,malattie neuromuscolari con coinvolgimento dei muscoli respiratori.

### **14. AMBITI DI UTILIZZO**

Il dispositivo è destinato all'uso domestico e a qualunque altro ambiente comparabile all'uso domestico. Non è necessario nessun intervento del medico.

### **15. SPIEGAZIONI PER IL CORRETTO E SICURO UTILIZZO**

Affinché il dispositivo possa funzionare correttamente, è necessario che il paziente segua scrupolosamente le fasi di training / calibrazione e monitoraggio. Poiché il dispositivo fa uso di un pulsiossimetro, si consiglia di consultare anche il foglio istruzioni incluso nella confezione del pulsiossimetro.

### **16. LIMITAZIONI D'USO DEL DISPOSITIVO**

Non utilizzare in presenza di luce algida (es. sale operatorie), se si ha freddo, tremore, brividi, movimenti incoordinati come corea e atetesi, unghie artificiali, unghie sporche o smaltate. Il dispositivo è personale e quindi non è adatto a misurare lo stato di salute di altri pazienti, se non dell'utente che ha eseguito il training. Poiché il dispositivo fa uso di un pulsiossimetro, si consiglia di consultare anche il foglio istruzioni incluso nella confezione del pulsiossimetro.

### **17. ALTRE PATOLOGIE O SITUAZIONI CHE POSSONO LIMITARE / FALSARE I RISULTATI DELLA MISURAZIONE**

- Intossicazione da CO, ipotensione di qualunque origine (farmacologica, scompenso cardiaco grave, febbre...), anemia, metaemoglobinemia, congestione venosa, alcune terapie antiretrovirali, fibrillazione atriale, extrasistolia frequente, grave atrofia vascolare.
- L'utente è in arresto cardiaco improvviso o in stato di shock.
- Il dito con smalto per unghie o un'unghia finta possono causare letture falsate della saturazione.
- Movimenti bruschi e/o eccessivi posso provocare letture falsate.

Poiché il dispositivo fa uso di un pulsiossimetro, si consiglia di consultare anche il foglio istruzioni incluso nella confezione del pulsiossimetro.

### **18. ATTEGGIAMENTO CHE DEVE ASSUMERE IL PAZIENTE DURANTE LA MISURAZIONE**

L'apparecchio è compatibile con qualunque postura e attività, salvo quelle che determinano movimenti bruschi e/o oscillatori.

#### **Consigli per una misurazione ottimale:**

- Togli qualunque cosa presente sul dito di applicazione. Ad esempio, è importante rimuovere tutto ciò che assorbe la luce (come del sangue secco o lo smalto per unghie), per evitare letture erroneamente basse.
- Il freddo può causare una scarsa perfusione o un rallentamento del flusso sanguigno, che a sua volta può generare delle letture erroneamente basse. Assicurati che il dito sia a temperatura ambiente o leggermente caldo prima di iniziare la procedura.
- Elimina eventuali fonti di interferenza ambientale. Alti livelli di luce ambientale, come le luci del soffitto, le luci della fototerapia e infrarosse calde, possono accecare il sensore di luce del dispositivo e dare una lettura inesatta.
- Lavati le mani. Questo permette di ridurre la trasmissione di microrganismi e secrezioni corporee.
- Posiziona il pulsiossimetro su un dito quindi accendilo. La mano deve essere appoggiata comodamente, per esempio sul petto a livello del cuore, o sul tavolo, piuttosto che sollevata in aria (come fanno molto spesso i pazienti); ciò contribuisce a ridurre al minimo qualunque movimento che potrebbe interferire con la rilevazione.

• È preferibile ridurre al minimo ogni movimento. La causa più comune delle letture inesatte è proprio un movimento eccessivo. Una maniera per evitare che il movimento non infici la lettura è quella di verificare che la frequenza cardiaca visualizzata corrisponda alla frequenza cardiaca controllata manualmente.

### **19. AVVERTENZE E PRECAUZIONI**

L'algoritmo predittivo del dispositivo è stato validato nei soli pazienti con BPCO e per la predizione del giudizio medico nei confronti dei parametri rilevati. Non costituisce quindi un diretto indicatore dello stato di salute, bensì solamente della valutazione che farebbe il medico a fronte dei parametri rilevati. Non è pertanto uno strumento adatto a fare diagnosi di alcun tipo. In caso di malessere, il paziente è invitato ad attivare in ogni caso i consueti canali di cura (medico di medicina generale / guardia medica / pronto soccorso), anche in caso di uso del dispositivo.

Il dispositivo non deve essere utilizzato per monitorare patologie diverse dalla BPCO.

Il metodo di funzionamento del dispositivo fornisce una risposta basata su un calcolo probabilistico, e quindi sono possibili errori sia in senso positivo (falsi allarmi) sia in senso negativo (mancati allarmi).

L'accuratezza del dispositivo dipende dall'avvenuta adeguata fase di calibrazione (paragrafo 6), da adeguata frequenza di monitoraggio (paragrafo 7) e dall'efficienza di misurazione del pulsiossimetro (paragrafi 16 e 17).

### **20. PER RICHIEDERE ASSISTENZA**

Per richiedere assistenza su tutto ciò che riguarda installazione e attivazione dell'app, training e monitoraggio, portale paziente e in generale su tutto ciò che riguarda l'app e le misurazioni, o per ottenere supporto nel settaggio e nell'utilizzo del pulsiossimetro, si consiglia di accedere alla sezione assistenza del sito **www.bpcomedia.com**.

In caso di guasto del pulsiossimetro, rivolgersi direttamente al punto vendita dove è stato acquistato per una sostituzione in garanzia, munito dello scontrino d'acquisto. Se l'acquisto è stato effettuato online, per la sostituzione del pulsiossimetro in garanzia seguire la procedura indicata sul sito **www.bpcomedia.com** con il codice di attivazione e la fattura d'acquisto.

### **21.DESCRIZIONE DEGLI ACCESSORI/COMPONENTI**

Per la misurazione l'app utilizza esclusivamente un pulsiossimetro a dito bluetooth certificato CE modello JPD-500F della Jumper Medicai Equipment Co. Per tutte le informazioni che riguardano il pulsiossimetro fare riferimento al foglio istruzioni contenuto nella sua confezione.

### **22. MARCHIO** C

 $C60477$ 

### **23. FABBRICANTE RESPONSABILE**

BPCOmedia srl - Startbase Fiera Bolzano, Piazza Fiera n.1 39100 Bolzano Tel. 0471 1800150 / Fax. 0471 1800151 Email: info@bpcomedia.it

### **24. INDICE DI REVISIONE E DATA**

V2.1 01/06/2023

### **25. PRIVACY BY DESIGN & BY DEFAULT**

http://www.bpcomedia.com/privacy/

BPCOmedia S.r.l. Startup Innovativa Spinoff dell'Uiversità Campus Bio-Medico di Roma

SEDE LEGALE **Startbase** Fiera Bolzano, Piazza Fiera n.1 - 39100 Bolzano Tel. 0471 1800150 / Fax. 0471 1800151

SEDE AMMINISTRATIVA Via S. Marino 22, 09045 Quartu S. Elena (CA) Tel. +39 070 7050007, Fax. +39 070 7050008